# **ODS REPORTING**

# **Submitting Data to EPA**

**July 2018** 

#### I. INTRODUTION

This document provides information for reporting entities on how to submit data to the Environmental Protection Agency (EPA) on ozone depleting substances (ODS), as required by 40 CFR Part 82. A general overview of the submission process is provided in Figure 1 below.

**Figure 1: Overview of ODS Report Submission Process** 

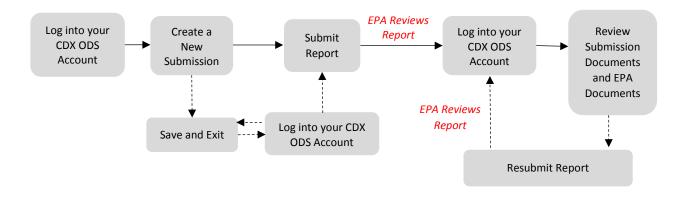

For information on creating a CDX account, see EPA's document on *Registering with CDX*. The remainder of this document is organized as follows:

- Section II: Accessing your CDX ODS Account
- Section III: Creating a New ODS Submission
- Section IV: Completing a New ODS Submission
- Section V: Viewing Submission Documents and EPA Documents
- Section VI: Resubmitting an ODS Report
- Appendix A: Reviewing EPA Documents as a Trade Transferee

## **Questions?**

For questions about ODS reporting, contact Mike James at (202) 343-9192 or james.mike@epa.gov.

For questions about CDX, contact the CDX Helpdesk at (888) 890-1995 or helpdesk@epacdx.net.

## II. ACCESSING YOUR CDX ODS ACCOUNT

# Step 1: Log into the Central Data Exchange (CDX)

Visit https://cdx.epa.gov/ and enter your User ID and Password.

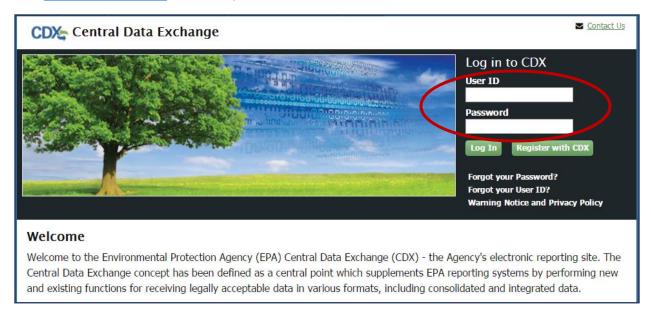

# **Step 2: Enter the ODS Application**

From the 'MyCDX' tab, select the "Ozone Depleting Substances" link.

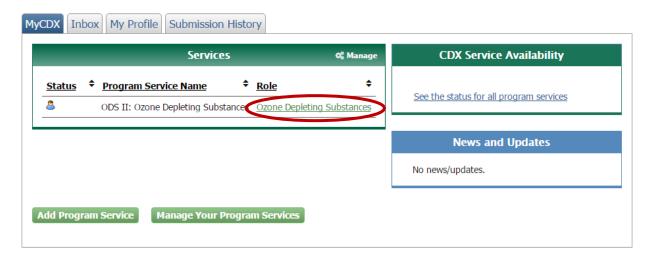

## Step 3: Select the Organization under which to Submit Your Report

If you are registered under more than one organization in CDX, you will be asked to select under which organization to submit your report. Use the dropdown menu to select the organization name. If you are only registered under one organization, you will be automatically directed to the ODS home

page.

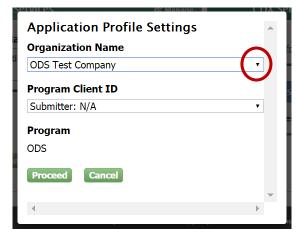

## The Importance of Your Organization Name

The organization you register with and submit data under in CDX is used by the ODS Tracking System to identify the reporting entity of each submission. CDX assigns each organization in its database with a unique 5-7 digit ID. The use of a consistent Organization ID by all individuals that submit reports on behalf of your company is required by EPA. Additionally, all users registered under the same Organization ID have access to the same Submission History table in CDX. More details on selecting and updating your Organization Name/ID can be found in EPA's document on *Registering with CDX*.

## III. CREATING A NEW ODS SUBMISSION

# Step 1: Select 'Create New Submission'

From the CDX ODS home page, click the "Create New Submission" button located below the Submission History table.

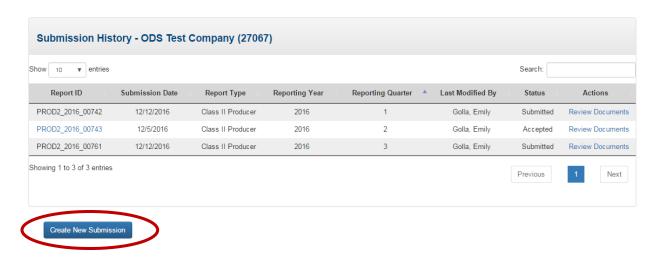

# **Step 2: Create a Passphrase**

Following the instructions, create a passphrase for your new submission and click "Save and Continue."

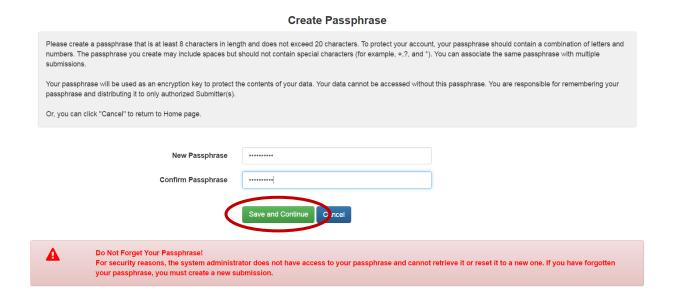

# What is a Passphrase?

The passphrase is used as an encryption key to protect the contents of your submission. Each time you create a new submission, you will be asked to create a passphrase. In order to edit an 'in progress' submission, resubmit a report, or view the contents of a previous submission (whether it was last modified by you or another CDX user in your organization), you will be required to enter the submission's passphrase. The same passphrase may be used for all submissions. To ensure all users in your organization have access to all historic submissions, you may consider establishing a single passphrase that is used by all CDX users in your organization for all ODS submissions.

**REMEMBER YOUR PASSPHRASE**: Please note that the system administrator does not have access to your passphrase and cannot retrieve it or reset it. *If you forget your passphrase you will not be able to view or edit your submission in CDX*.

# **Step 3: Enter Your Organization's Primary Contact Information**

Enter or edit the primary contact information for your new ODS submission.

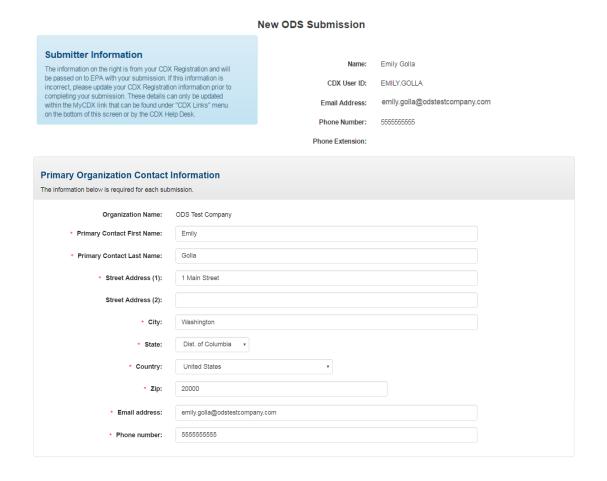

## **Populating the Primary Contact Information**

Your organization's primary contact information should reflect the name and address of the person that serves as the primary contact for your organization and to whom all formal communications from EPA should be addressed. This information may or may not differ from the submitter's information. Once you have submitted a report, the primary contact information will be autopopulated based on the last report submitted by your organization. The primary contact information can then be edited, as needed.

## **Step 4: Enter Your Report Information**

Select the report type, reporting year, and reporting quarter (if applicable) of your submission.

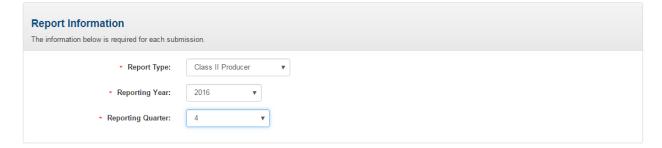

# **Trade Reports**

When submitting a trade report you must additionally identify the Transferee Organization in CDX. A representative from the Transferee Organization must register with the ODS Program in CDX in order for the transferee to appear in the CDX dropdown list. Make sure to confirm with the Transferee Organization the Organization ID associated with their organization prior to submitting your report. For intra-company trades, select your organization as the Transferee Organization.

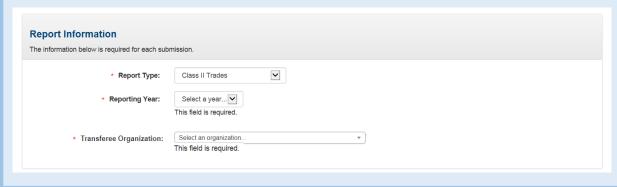

## **Step 5: Upload Report Attachments**

Select "Add document" to upload your report attachments. Locate each submission file. Select and click "Open" to upload each file to CDX. If a document is uploaded in error, it may be removed by clicking on the red 'x' in the far right column.

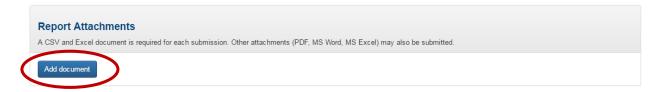

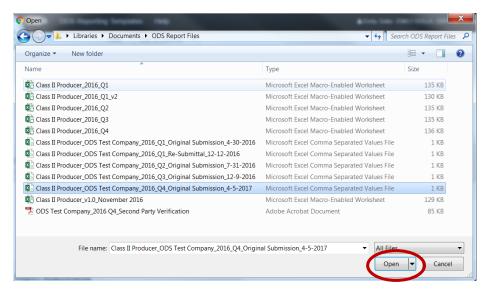

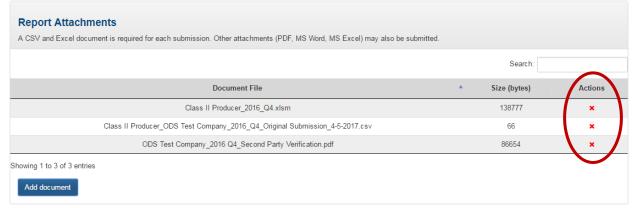

# What Attachments are Required?

Each submission **MUST** include (1) the completed Excel reporting form and (2) the generated comma separated value (CSV) file. Additionally, supplemental documentation may be required, depending on your reporting activity. Refer to EPA's reporting regulations at <u>40 CFR 82.13</u> and <u>40 CFR 82.24</u> to determine what supplemental documentation is required as part of your submission. PDF, Excel, CSV, and Word files are acceptable formats for attachments.

# **Step 6: Save Progress without Submitting Report (Optional)**

At any time during the submission process, you have the option to save the submission and come back to complete and submit the report at a later date. If you wish to complete your submission at another time, click the "Save and Exit" button at the bottom of the screen.

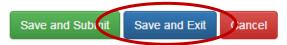

# IV. COMPLETING A NEW ODS SUBMISSION

# Step 1: Return to the 'In Progress' Submission (if Applicable)

If you decided to "Save and Exit" prior to completing your new ODS submission, locate the in progress submission in the Submission History table and click on the "Report ID" link.

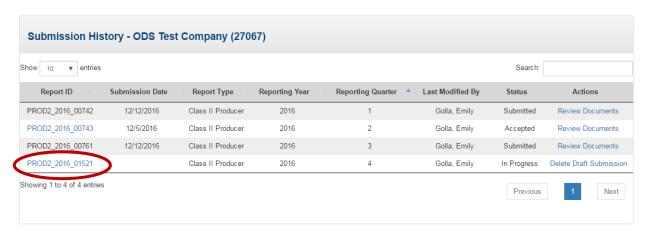

# Step 2: Enter the Submission's Passphrase (if Applicable)

Enter the passphrase that was created under Section III, Step 2 and select "Next."

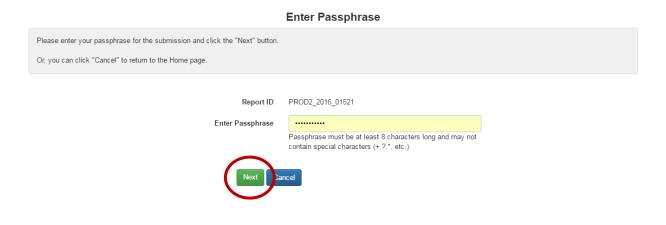

## **Step 3: Submit Your Report**

From the submission page, complete and/or confirm all information is correct and all attachments have been uploaded, and click "Save and Submit." Reports may not be edited once submitted.

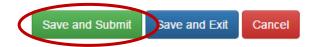

## Step 4: Edit Your Submission to Address Failed Validations (if Applicable)

When the "Save and Submit" button is selected, CDX runs a number of data validation checks to ensure your submission is complete, correctly labeled, and not duplicative of another submission. If the submission fails a validation, an error message will appear at the top of the page. Select "See Errors" for additional information on why your submission failed validation. Revise the submission accordingly and select "Save and Submit" again.

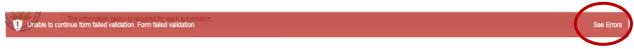

#### **Data Validations**

When the "Save and Submit" button is selected, CDX validates that the following are true:

- The Report Type, Reporting Year, and Reporting Quarter (if applicable) selected under Section III, Step 4 matches the Report Type, Reporting Year, and Reporting Quarter (if applicable) that appears in the CSV file attachment.
- A report with the same Report Type, Reporting Year, and Reporting Quarter (if applicable)
  was not already submitted by your organization (see Section VI for more information on
  resubmitting an ODS report).
- The reporting form version number is up-to-date.
- A CSV file is included in your submission.
- An Excel file is included in your submission.

#### **Step 5: Review Submission**

Review your submission's information and ensure all attachments have been uploaded. If any information looks incorrect or if you forgot to include an attachment, click "Cancel Submission" and you will be returned to the ODS Home Page. If the information looks good, click the "Sign, Encrypt, and Submit" button at the bottom of the page.

#### Completing a New ODS Submission

Review Submission - PROD2\_2016\_01521

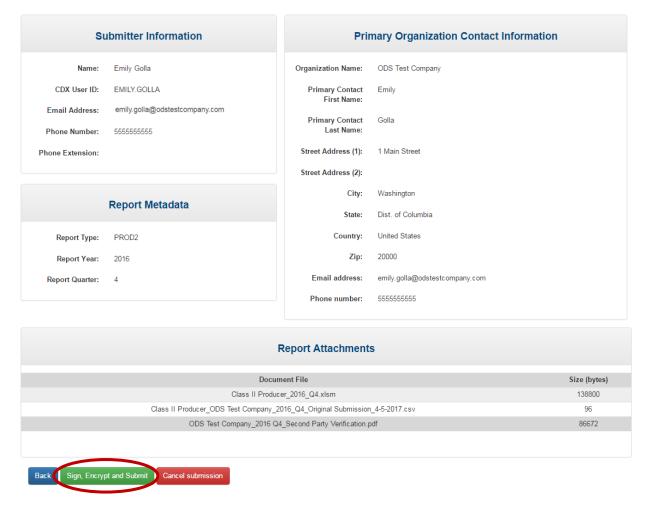

# Step 6: Certify the Accuracy of Your Submission

Read the message that appears and, if you agree, select "Accept."

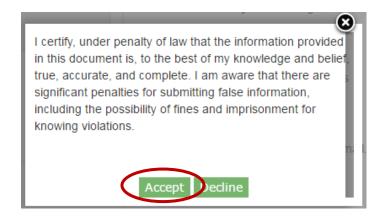

## **Step 7: Complete the eSignature**

- Re-enter your CDX password. This is the same password used to log into CDX.
- Answer the security question. The security question will correspond to one of the security questions entered during CDX registration.
- **Sign file.** Select "Sign" to submit your submission.

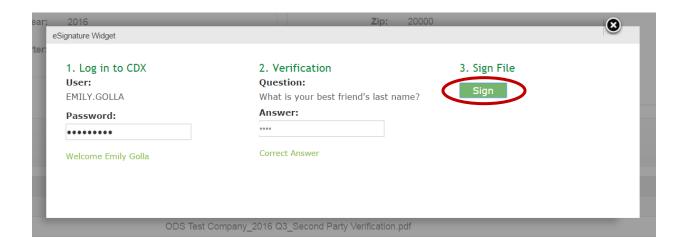

## **Step 8: Receive CDX Submission Acknowledgement**

Congratulations! You have successfully submitted your ODS report. An email will be sent by CDX to the submitter's email address to acknowledge receipt of your submission. Retain this email for your records.

Your ODS Submission (PROD2\_2016\_01521) has been successfully transmitted to ODS and is awaiting processing. Your transaction ID is \_2c3acb67-da79-459c-9bbb-a48c4141aa0a

Organization Name: ODS Test Company

If you have questions concerning this message, you may contact the CDX Help Desk by email at <a href="helpdesk@epacdx.net">helpdesk@epacdx.net</a> or by calling the CDX Technical Support Staff through our toll free telephone support on (888) 890-1995 between Monday through Friday from 8:00 am to 6:00 pm EST/EDT. For International callers, the CDX Help Desk can also be reached at (970) 494-5500.

CDX Homepage

## **Step 9: Receive CDX Status Change Notification**

Once EPA has completed review of your report, you will receive another email to notify you that the status of your submission has changed. At this time, you may log back into CDX, view the new submission status, and view any documents sent to you by EPA regarding your report.

#### V. VIEWING SUBMISSION DOCUMENTS AND EPA DOCUMENTS

## Step 1: Locate the Report to Review

From the CDX Home Page, locate the report for which you would like to review documentation. You may review submission documents for any report that has been submitted. Once located, click the "Review Documents" link. If you are the transferee of a Class II Trades report see Appendix A for additional instructions on viewing EPA documents.

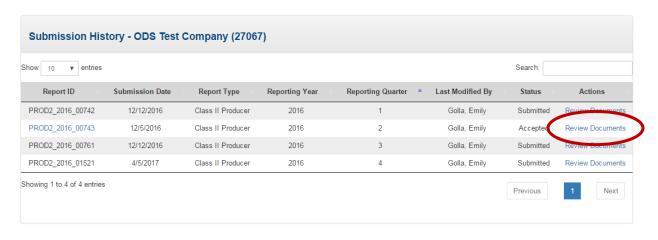

# Step 2: Enter the Submission's Passphrase

Enter the passphrase that was created under Section III, Step 2, and select "Review Documents."

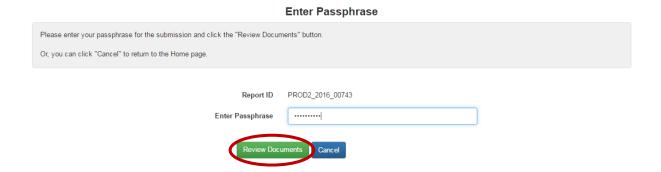

## **Step 3: Review Report Documents**

Submitted documents include report attachments as well as the Copy of Record, which summarizes all metadata for the submission. To view these files, select the "Download" icon in the far right column. In addition to submitted documents, you may also review documents that have been sent to you by EPA following EPA's review of your submission. For more information on what EPA documents to expect, see the text box below on EPA documents.

## Viewing Submission Documents and EPA Documents

#### **Review Documents**

#### **Submitted Documents**

|                                                                                 |             | Search:  |   |
|---------------------------------------------------------------------------------|-------------|----------|---|
| File Name                                                                       | ▲ File Type | Download | ÷ |
| Class II Producer_2016_Q2.xlsm                                                  | EXCEL       |          |   |
| Class II Producer_ODS Test Company_2016_Q2_Original<br>Submission_7-31-2016.csv | CSV         | <b>b</b> |   |
| Copy of Record                                                                  | PDF         | <b>.</b> |   |
| ODS Test Company_2016 Q2_Second Party Verification.pd                           | f PDF       |          |   |
| Showing 1 to 4 of 4 entries                                                     |             |          |   |
| EPA Documents                                                                   |             |          |   |
|                                                                                 |             | Search:  |   |
| File Name                                                                       | File Type   | Download | ÷ |
| ODS Transaction Statement.docx                                                  | WORD        |          |   |
| Showing 1 to 1 of 1 entries                                                     |             |          |   |
|                                                                                 |             |          |   |

Back to ODS Home

#### **EPA Documents**

Once your submission has been reviewed by EPA, you may receive additional information from EPA depending on the report type as well as the outcome of EPA's review. The type of documentation you should expect to see by report type and review outcome is summarized below.

|                             | Approved          |                 | Not Approved |
|-----------------------------|-------------------|-----------------|--------------|
|                             | Balance Statement | Approval Letter | Error Report |
| Class II Producer           | ✓                 |                 | ✓            |
| Class II Importer           | ✓                 |                 | ✓            |
| Class II RACA               | ✓                 | ✓               | ✓            |
| Class II Trades             | ✓                 | ✓               | ✓            |
| Class I Producer            |                   |                 | ✓            |
| MeBr Producer               |                   |                 | ✓            |
| Class I Importer            |                   |                 | ✓            |
| MeBr Importer               |                   |                 | ✓            |
| Class I Exporter            |                   |                 | ✓            |
| MeBr Exporter               |                   |                 | ✓            |
| Class II Exporter           |                   |                 | ✓            |
| Class I Lab Supplier        |                   |                 | ✓            |
| Second Party Destruction    |                   |                 | ✓            |
| Second Party Transformation |                   |                 | ✓            |
| MeBr Distributor of QPS     |                   |                 | ✓            |
| MeBr Pre-2005 Stocks        |                   |                 | ✓            |
|                             |                   |                 |              |

# VI. RESUBMITTING AN ODS REPORT

# **Step 1: Locate the Original Submission**

In the Submission History table, locate the report that you would like to resubmit and click on the Report ID link.

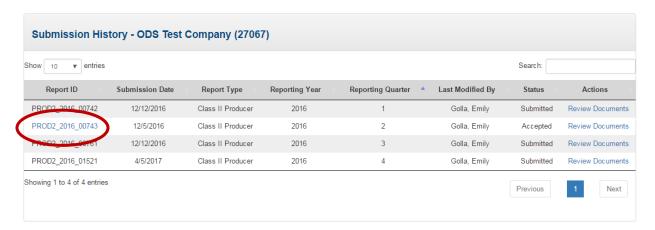

# When Can I Resubmit a Report?

All ODS report types may be resubmitted in CDX with the exception of the Class II Trades report. ODS reports may only be resubmitted after they have been reviewed by EPA. To resubmit a report, you will need to wait until you receive an email notification that the status of your report has changed to either 'Accepted' or 'Not Accepted.' If you are aware that you need to resubmit a report but EPA has not yet reviewed your submission, you may contact the ODS Tracking System Manager at 202-343-9192 to expedite the review process.

# Step 2: Enter the Submission's Passphrase

Enter the passphrase that was created under Section III, Step 2, and select "Next."

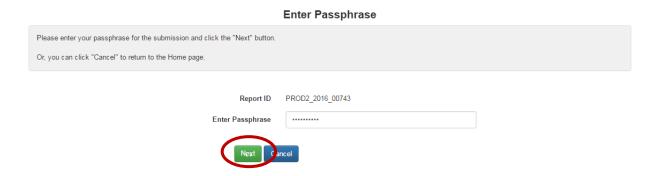

# Step 3: Confirm the Submission's Primary Organization Contact Information

Review the submission's contact information to confirm it is still accurate. Edit as needed.

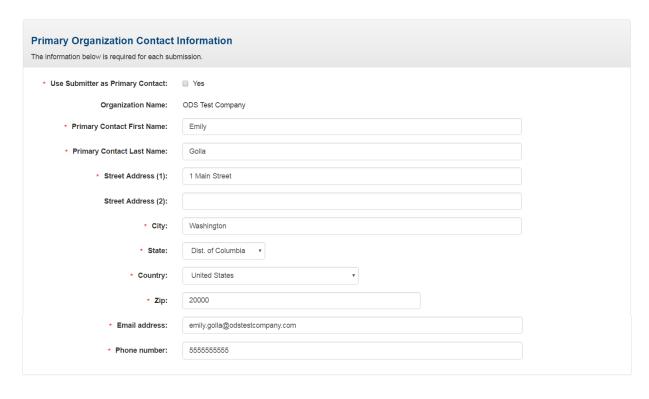

# **Step 4: Remove Report Attachments**

Delete the CSV file and Excel file associated with the previous version of the submission by clicking on the red  $\mathbf{x}'$  in the far right column.

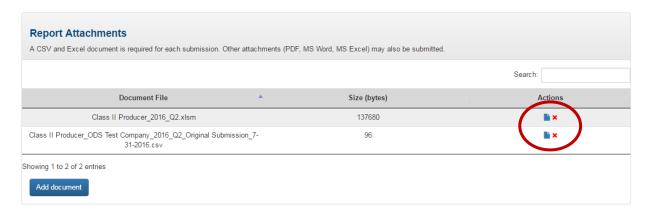

## **Step 5: Upload Report Attachments**

Select "Add document" to upload your revised report attachments. Locate each submission file. Select and click "Open" to upload each file to CDX.

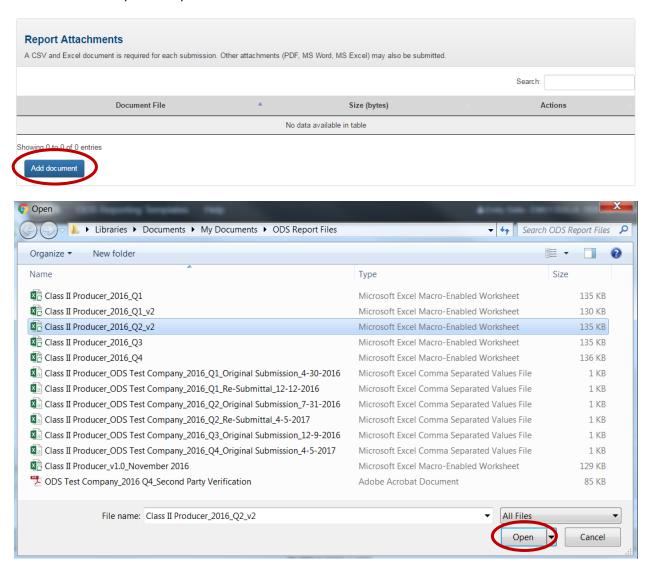

# **Step 6: Submit Your Revised Report**

Once the revised report files have been uploaded along with any new or revised supplemental documents, click "Save and Submit."

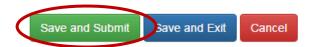

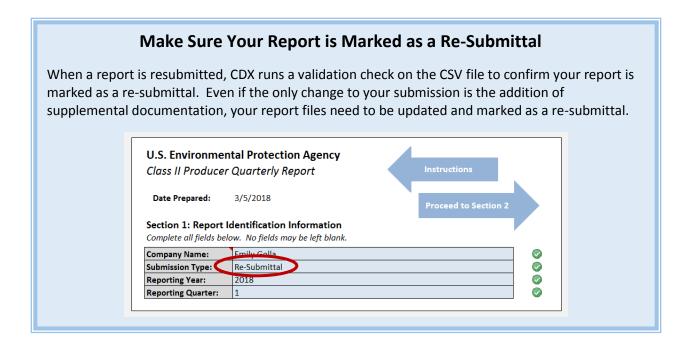

## **Step 7: Review Submission**

Review your submission's information for completeness and accuracy and click the "Sign, Encrypt and Submit" button at the bottom of the page.

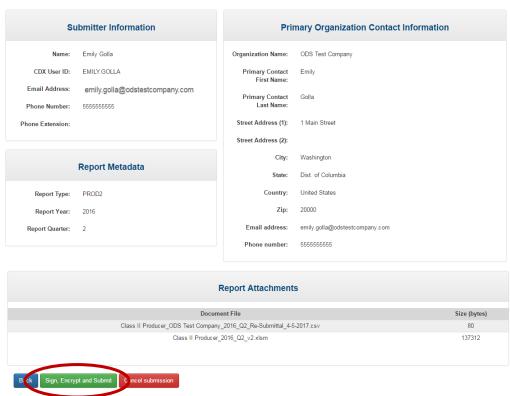

Review Submission - PROD2\_2016\_00743

## Step 8: Certify the Accuracy of Your Re-Submission

Read the message that appears and, if you agree, select "Accept."

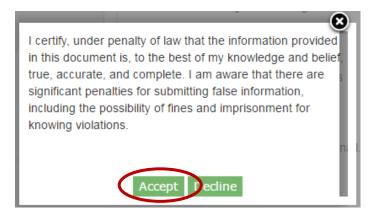

# Step 9: Complete the eSignature

- Re-enter your CDX password. This is the same password used to log into CDX.
- **Answer the security question.** The security question will correspond to one of the security questions entered during CDX registration.
- **Sign file.** Select "Sign" to submit your re-submission.

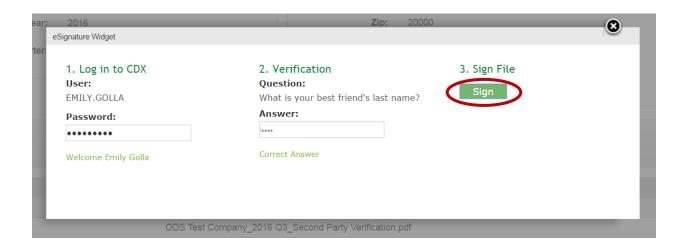

# Step 10: Receive Submission Acknowledgement and Status Change Notification

Congratulations! You have successfully re-submitted your ODS report. An email will be sent by CDX to the submitter's email address to acknowledge receipt of your re-submission. Retain this email for your records. Once EPA has completed review of your report, you will receive another email to notify you that the status of your re-submission has changed. At this time, you may log back into CDX, view the new submission status, and view any documents sent to you by EPA regarding your report.

#### APPENDIX A. VIEWING EPA DOCUMENTS AS A TRADE TRANSFEREE

# **Step 1: Receive Notification from CDX**

When another organization submits a Class II Trade report and identifies your company as the Transferee Organization, following the Acceptance of the report by EPA, you will receive an email from CDX notifying that a submission has been created for your organization.

A Class II Trade transfer submission has been created for your organization.

Organization Name: JUNE TEST ONE
Report ID: TRAD2\_2017\_03006
Temporary Passphrase: e754dfa300
Upon initial review of the Trade Form you will have an opportunity to provide a permanent passphrase for this report causing the temporary passphrase to become inactive. This permanent passphrase can be used by all members of your organization to access the form after it's creation.

Please review the submission in CDX for any additional information concerning this status change.

## Step 2: Log into CDX and Locate the Report

From the CDX Home Page, locate the report using the Report ID provided in the email notification. Once located, click the "Review Documents" link.

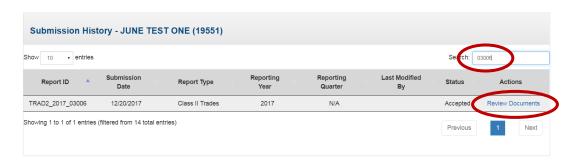

## **Step 3: Enter the Passphrase**

Enter the temporary passphrase provided in the email notification as well as a new passphrase for your submission. Click "Review Documents."

# What is a Passphrase?

The passphrase is used as an encryption key to protect the contents of your submission. To view the contents of your submission, you will be required to enter the submission's passphrase. The same passphrase may be used for all submissions. To ensure all users in your organization have access to all historic submissions, you may consider establishing a single passphrase that is used by all CDX users in your organization for all ODS submissions.

**REMEMBER YOUR PASSPHRASE**: Please note that the system administrator does not have access to your passphrase and cannot retrieve it or reset it. *If you forget your passphrase you will not be able to view or edit your submission in CDX.* 

## Viewing EPA Documents as Trade Transferee

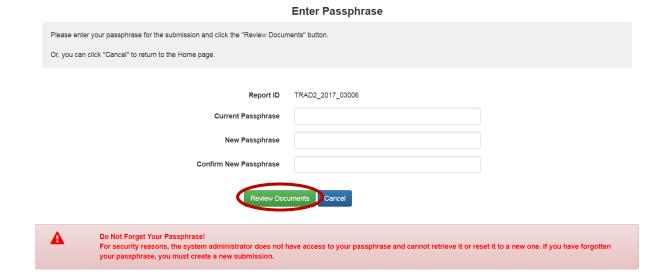

# **Step 4: Review EPA Documents**

To view the documents provided by EPA, select the "Download" icon in the far right column.

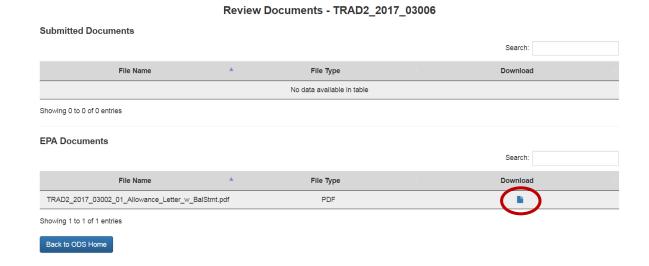